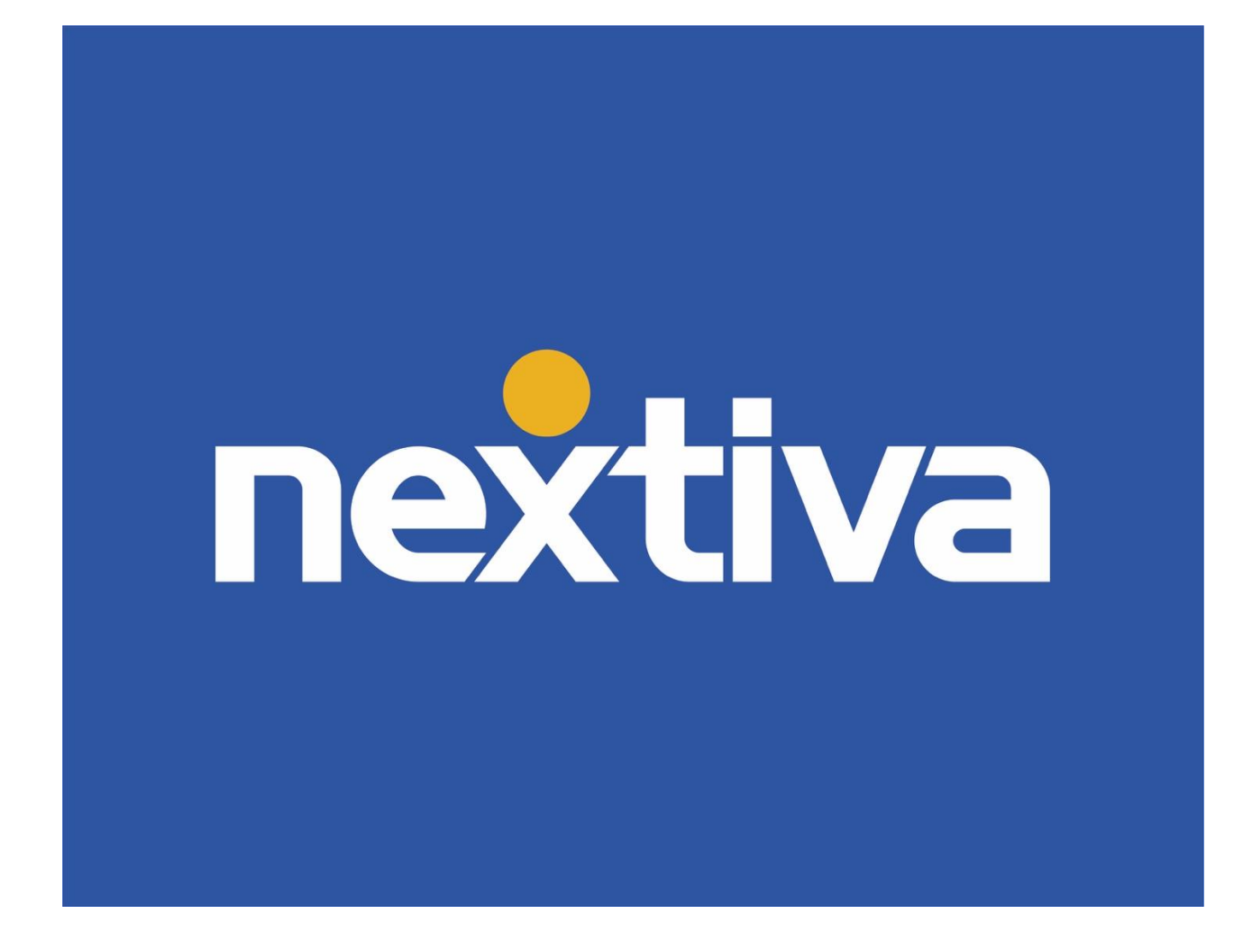

### **Nextiva Meet-Me Conferencing**

VERSION 2.5

### **Table of Contents**

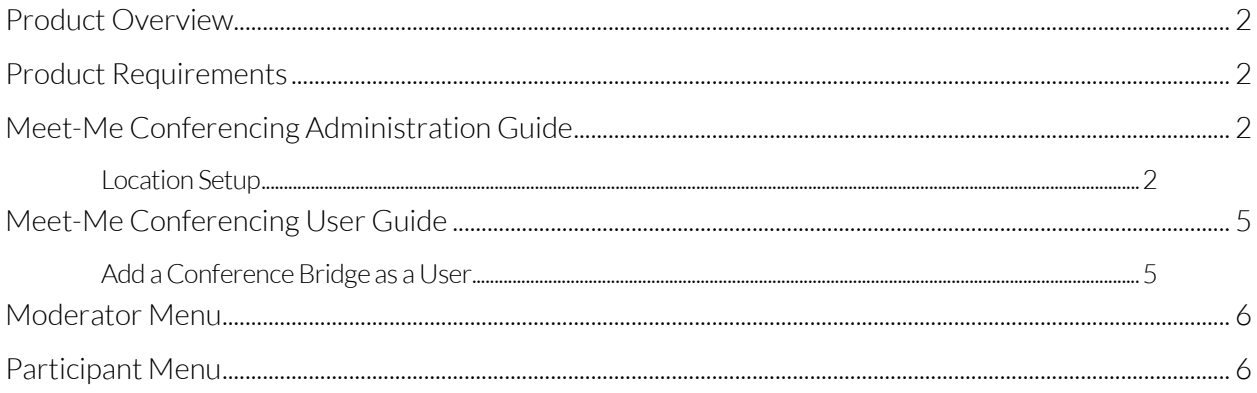

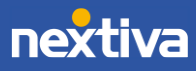

## <span id="page-2-0"></span>**Product Overview**

Meet-Me Conferencing is a great way to connect multiple callers at different locations into the same live call. Conference numbers are shared across multiple users within a group. This feature requires a Meet-Me Conference license or a Business Communications Pro Plus/Enterprise license.

### <span id="page-2-1"></span>**Product Requirements**

To acquire a Meet-Me Conference license, please contact a member of our Amazing Service team by emailing [support@nextiva.com](mailto:support@nextiva.com) to immediately open a case.

# <span id="page-2-2"></span>**Meet-Me Conferencing Administration Guide**

### <span id="page-2-3"></span>Location Setup

- 1. Visi[t www.nextiva.com,](http://www.nextiva.com/) and click Client Login to log in to NextOS.
- 2. From the NextOS Home Page, select Voice.
- 3. From the Nextiva Voice Admin Dashboard, hover over Locations at the top and select Manage Location.

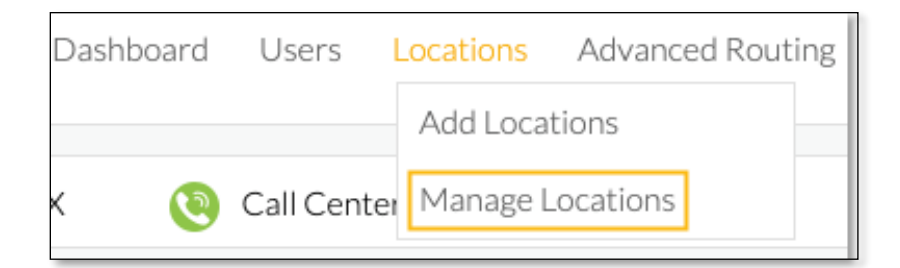

Manage Locations

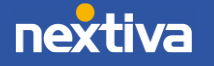

4. Click the pencil icon to the right of the Location.

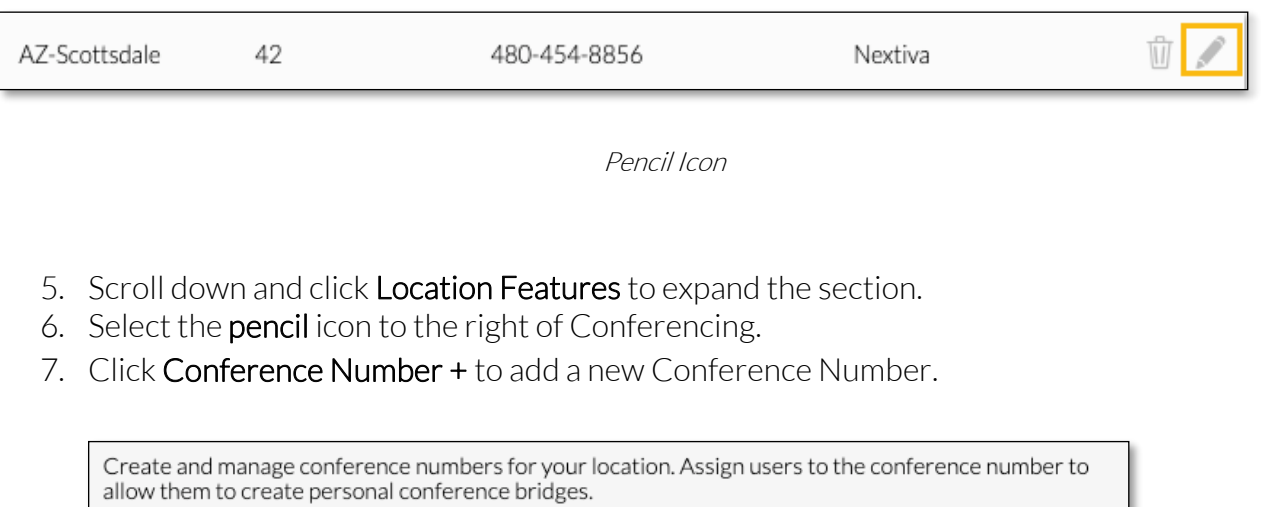

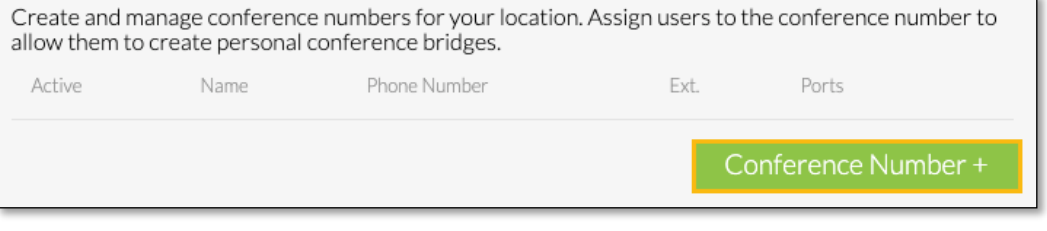

Conference Number +

8. If this conference number will be available to guests from outside the Nextiva network, a 10-digit number must be assigned. Otherwise, an extension number can be assigned, which can be reached internally only.

NOTE: If a toll-free phone number is used as a conference phone number, the account will be charged toll-free usage for each participant in the conference.

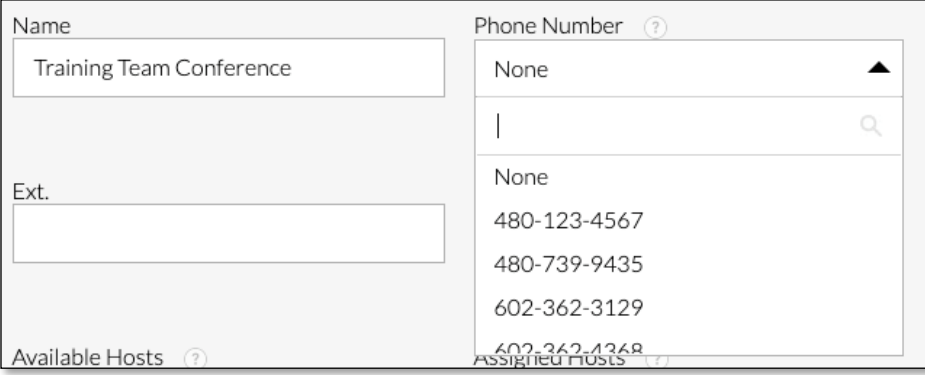

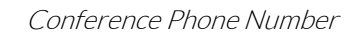

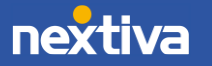

9. Next, assign hosts or other users who will have access to set up their own unique bridge IDs. Multiple people can use the Meet-Me Conference bridge at the same time, permitted the allotted number of ports is not exceeded. For example, the default Meet-Me Conference bridge supports 9 ports/participants. So, any combination up to 9 is permitted.

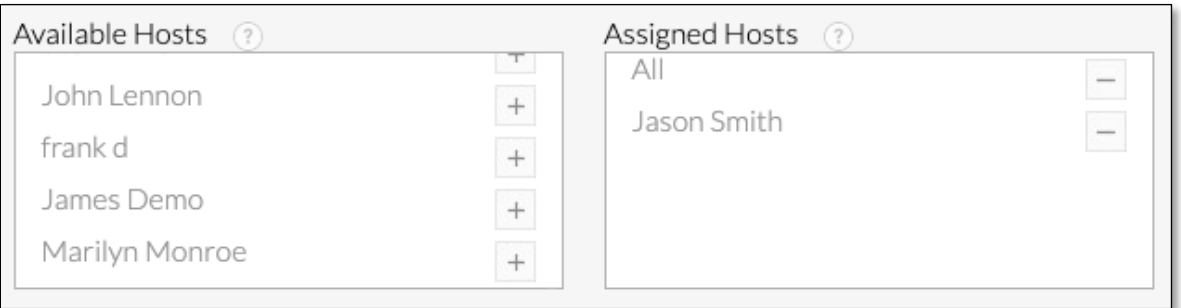

Assign Hosts

NOTE: Additional Meet-Me Conference ports can be purchased, up to 250 ports.

10. Click Save.

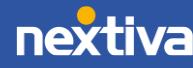

# <span id="page-5-0"></span>**Meet-Me Conferencing User Guide**

New conference bridge IDs can be set up once the Meet-Me Conference license has been added. First, the Conference Bridge needs to be set up at the Location level. Then, follow the directions below for each unique bridge being set up.

### <span id="page-5-1"></span>Add a Conference Bridge as a User

- 1. Visit [www.nextiva.com,](http://www.nextiva.com/) and click Client Login to log in to NextOS.
- 2. From the NextOS Home Page, select Voice.
- 3. From the Nextiva Voice User Dashboard, select Features at the top of the page.
- 4. Scroll down and select Conferencing.
- 5. Click Conference Bridge + to add a new Conference Number.
- 6. Enter a Name and choose a Conference Number from the drop-down menu.
- 7. Choose the Join/Leave settings.

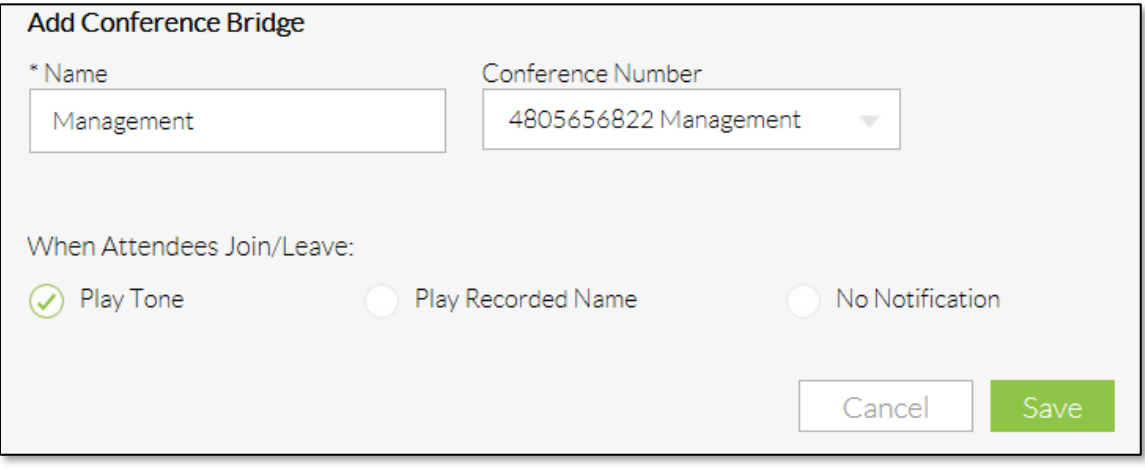

#### Add Conference Bridge

- 8. Select Save when complete.
- 9. Repeat the process to create additional bridges for each unique ID.

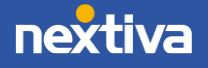

## <span id="page-6-0"></span>**Moderator Menu**

There are a number of features moderators can use while on a conference call. Dial the phone number or extension assigned to the conference bridge, and enter the moderator PIN to start. While on an active conference call, press \* to access the Moderator menu.

### Menu Functions:

- $\bullet$  0 Repeat the menu options.
- $\bullet$  1 Mute or unmute this line.
- 2 Hear participant count, followed by roll call.
- 3 Turn Lecture Mode on or turn off. This mutes all other attendants in a conference call, allowing only the moderator to be heard on the call.
- 4 Lock or unlock conference.
- 5 Hear recording submenu options.
- 6 Invite a new participant by calling the participant.
- $\bullet$  8 Fnd conference.
- $\bullet$  # Return to the conference

NOTE: The menu can be invoked at any time during the conference by pressing.

## <span id="page-6-1"></span>**Participant Menu**

Participant Menu Control functions are available to participants who are not moderators and are accessible via a menu.

NOTE: The menu can be invoked at any time during the conference by pressing. Only the user will hear the menu, while other participants continue talking in the conference.

#### Menu Functions:

- $\bullet$  0 Repeat the menu options.
- $\bullet$  1 Mute or unmute.
- 2 Participant count, followed by roll call.
- 9 Log in as moderator.
- $\bullet$  # Return to the conference.

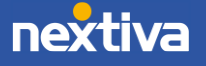